DDDDDDD

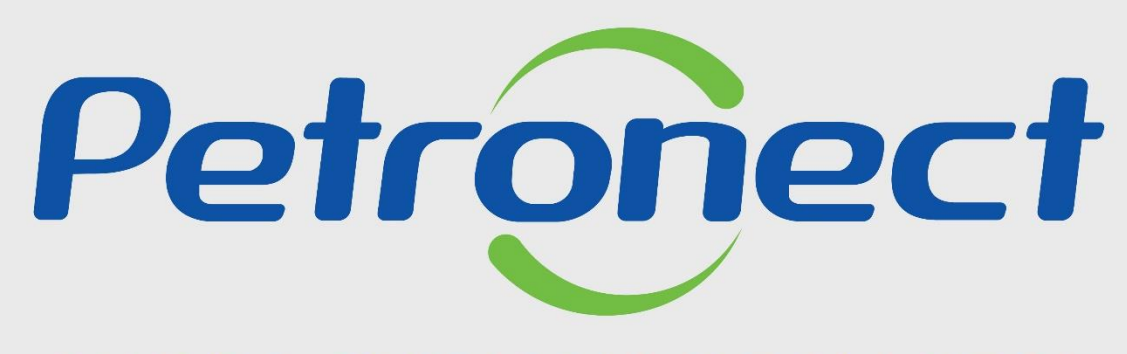

QUANDO CRIAMOS UMA BOA MARCA **ABRIMOS UM PORTAL PARA O FUTURO** 

**ENVIO DE PROPOSTA – OPORTUNIDADES TIPO DISPENSA**

## **Objetivo**

Este material possibilita que o usuário fornecedor verifique as informações da oportunidade e envie sua proposta, desde que as oportunidades não tenham atingido a data e hora fim.

Para participar desses tipos de oportunidades, o fornecedor já deve ter seu cadastro aprovado na Petrobras.

Quando a Petrobras identificar a necessidade de comprar um bem ou contratar um serviço, as empresas recebem através do e-mail cadastrado na Petronect o Convite para participar da oportunidade.

Este material também se aplica as oportunidades dos tipos: Inexigibilidade, Inaplicabilidade, Parceria, além da Dispensa.

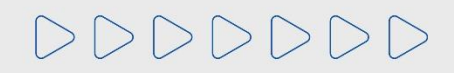

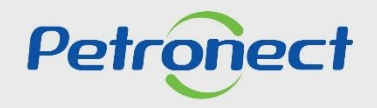

#### **Preenchimento de Proposta**

Após efetuar o login no Portal Petronect, você poderá ir na tela inicial **"Cotações Eletrônicas",** após em "**Painel de Oportunidades**" e clique na aba "**Minhas Participações**". Serão apresentadas todas as oportunidades que não alcançaram a data e hora fim e que sua empresa foi convidada a participar.

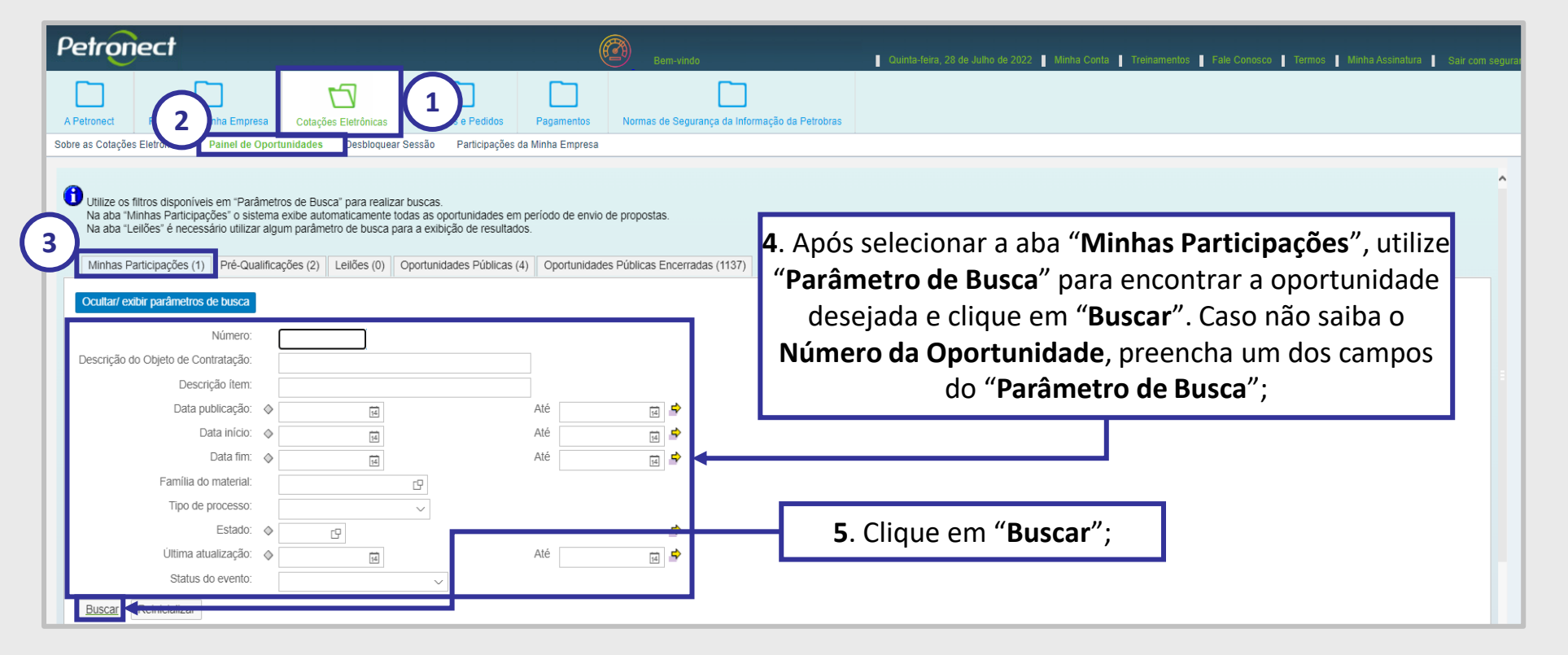

**Atenção**: A busca pelos campos "**Data**" é limitada a 90 dias, independente do período.

DDDDDDD

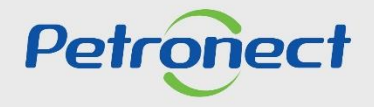

#### **Preenchimento de Proposta**

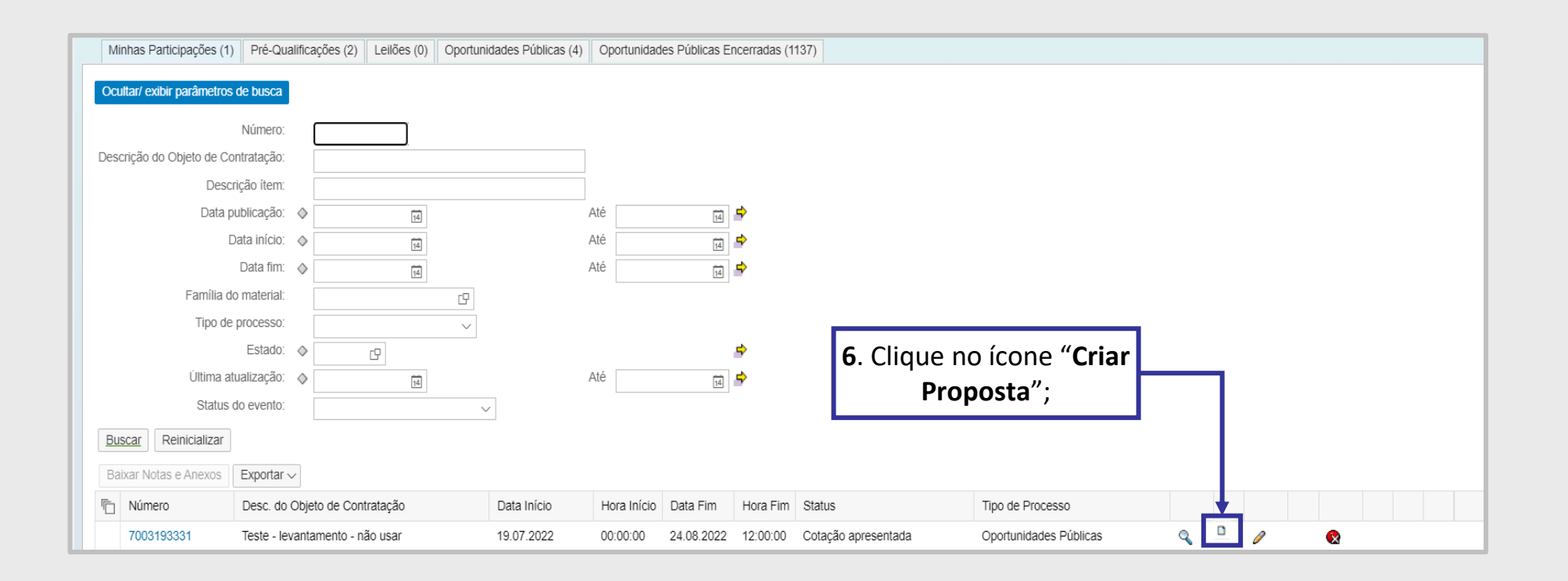

**Observação**: Caso o sistema verifique se o usuário logado já enviou uma cotação para esta oportunidade com outro login, será exibida mensagem neste momento: | | Já existe uma proposta enviada por este CPF para outro CNPJ nesta oportunidade.

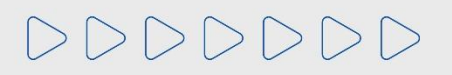

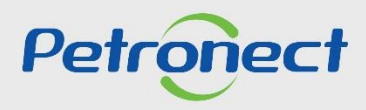

#### **Preenchimento de Proposta**

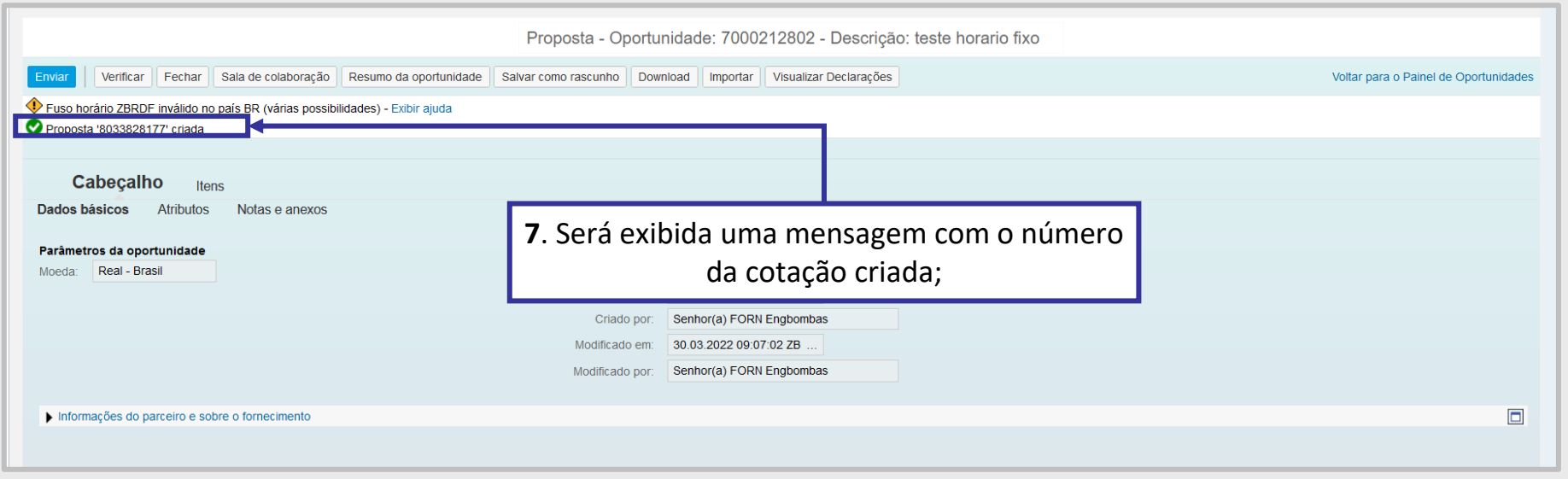

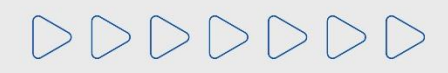

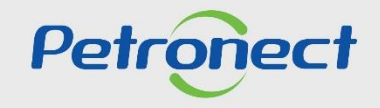

#### **Preenchimento de Proposta**

Para iniciar o preenchimento da proposta, clique em **"Cabeçalho",** após em "**Atributos**" e preencha o "**Faturamento Mínimo**", "**Você se declara uma Microempresa ou Empresa de Pequeno Porte?**" e o atributo "**Recuperação Judicial**".

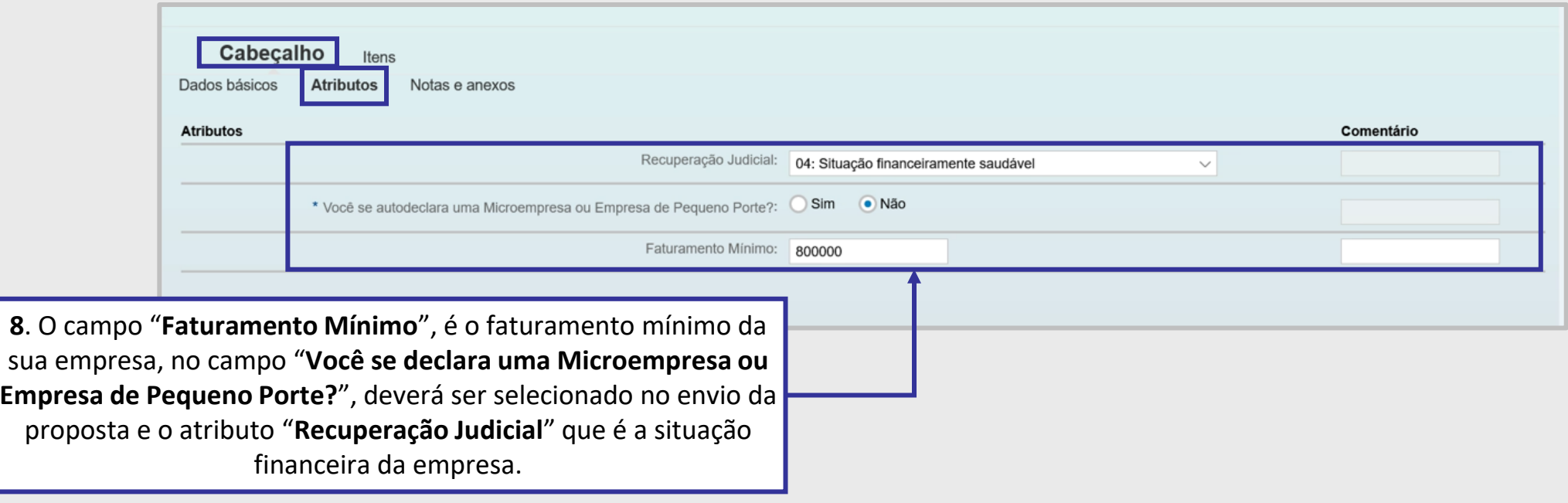

#### **Importante**:

- 1. O campo **"Faturamento Mínimo",** não estará disponível em todos os tipos de oportunidades;
- 2. O campo comentários de **"Faturamento Mínimo**", aceita até 50 caracteres.

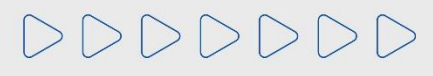

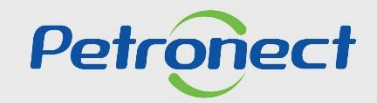

#### **Preenchimento de Proposta**

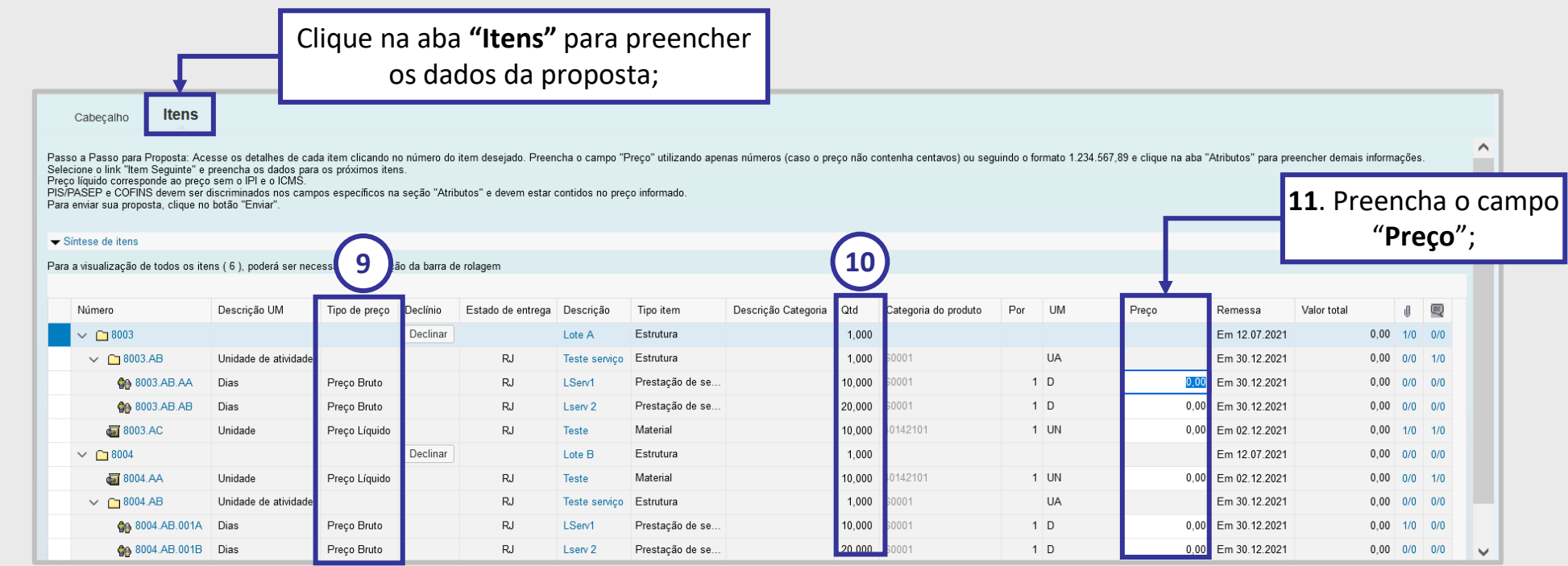

## **Observações:**

**9)** O preço deve ser preenchido conforme orientação do campo "**Tipo de Preço**".

**10)** O preço é multiplicado pela numeração do campo "**Qtd**" (Quantidade);

**11)** Ao preencher o preço, atentar-se nas casas decimais, só preencher se houver centavos, caso não haja, colocar somente os inteiros sem a vírgula. O preço a ser preenchido é **unitário**.

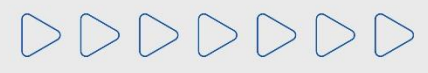

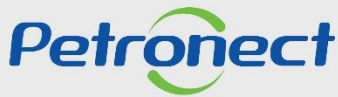

#### **Preenchimento de Proposta**

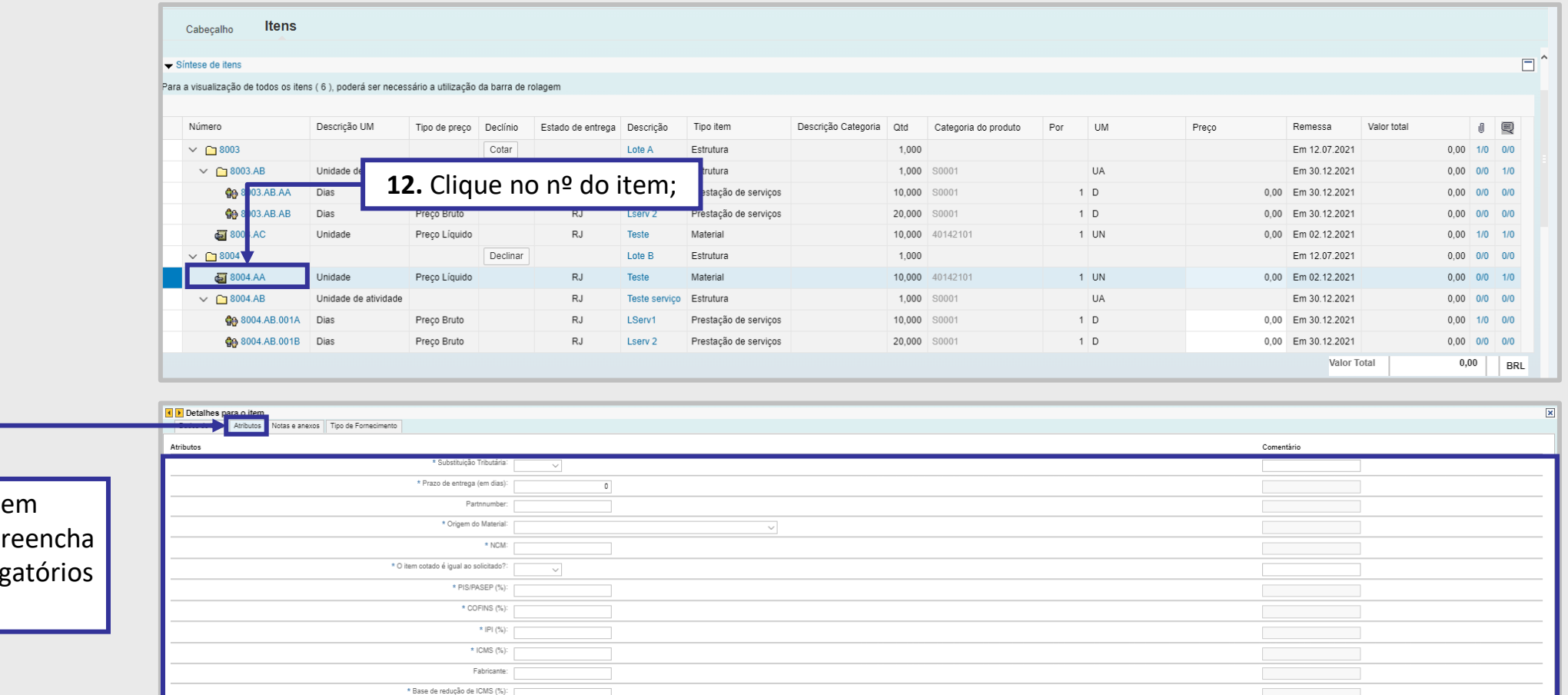

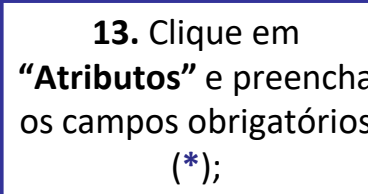

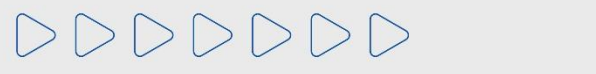

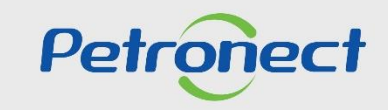

#### **Preenchimento de Proposta**

DDDDDDD

**Diferenças que podem ocorrer no momento do preenchimento entre os atributos de Serviços e Materiais:**

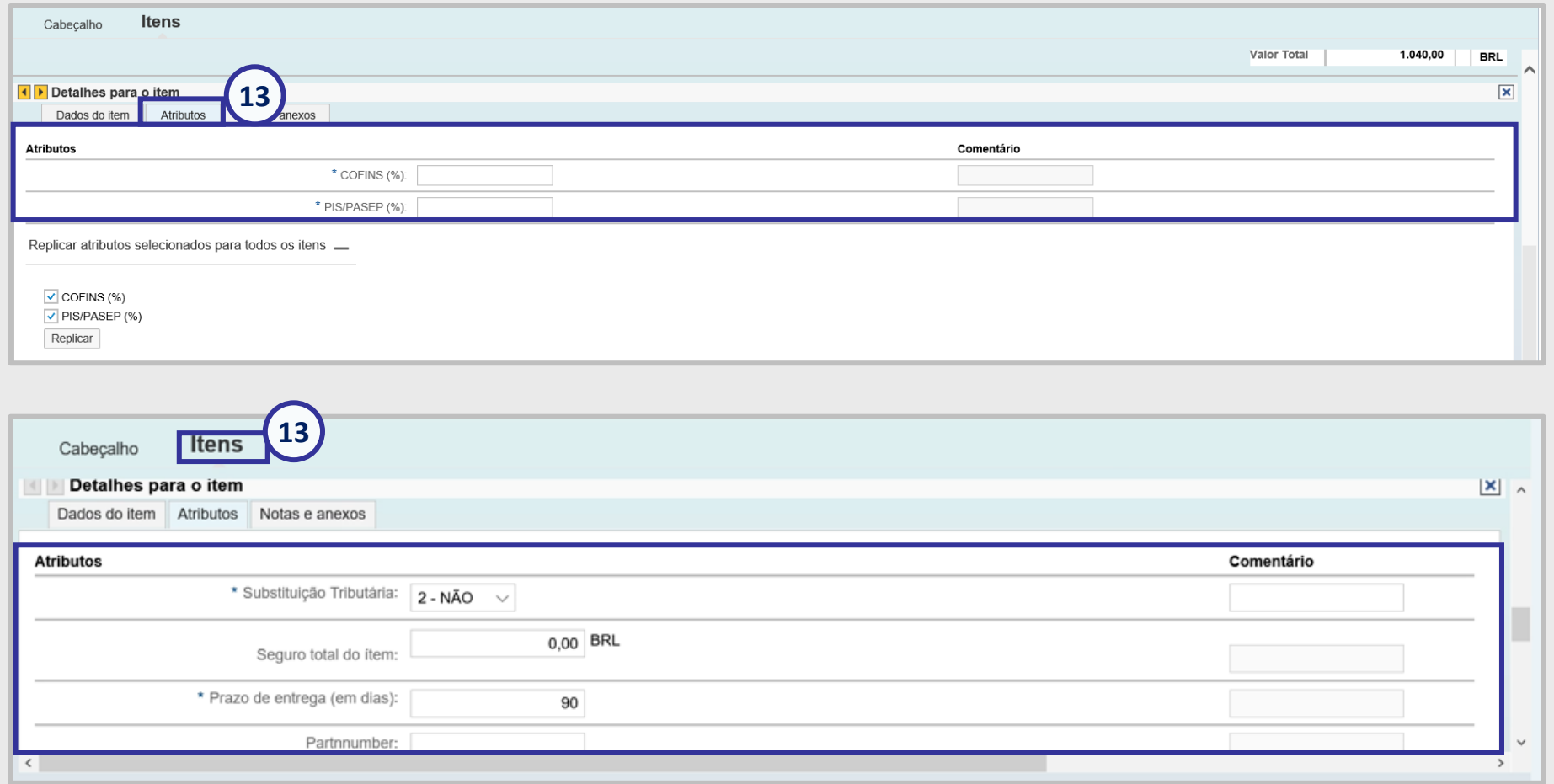

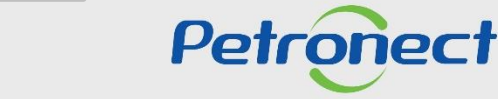

#### **Preenchimento de Proposta**

Ao preencher o atributo "**O item cotado é igual ao solicitado?**", você poderá selecionar "**Sim** ou **Não**", selecionando a opção "**Sim**", não será necessária inclusão de justificativas ou anexos, caso selecione "**Não**", será necessário inserir anexo e justificativa em "**Notas e anexos.**

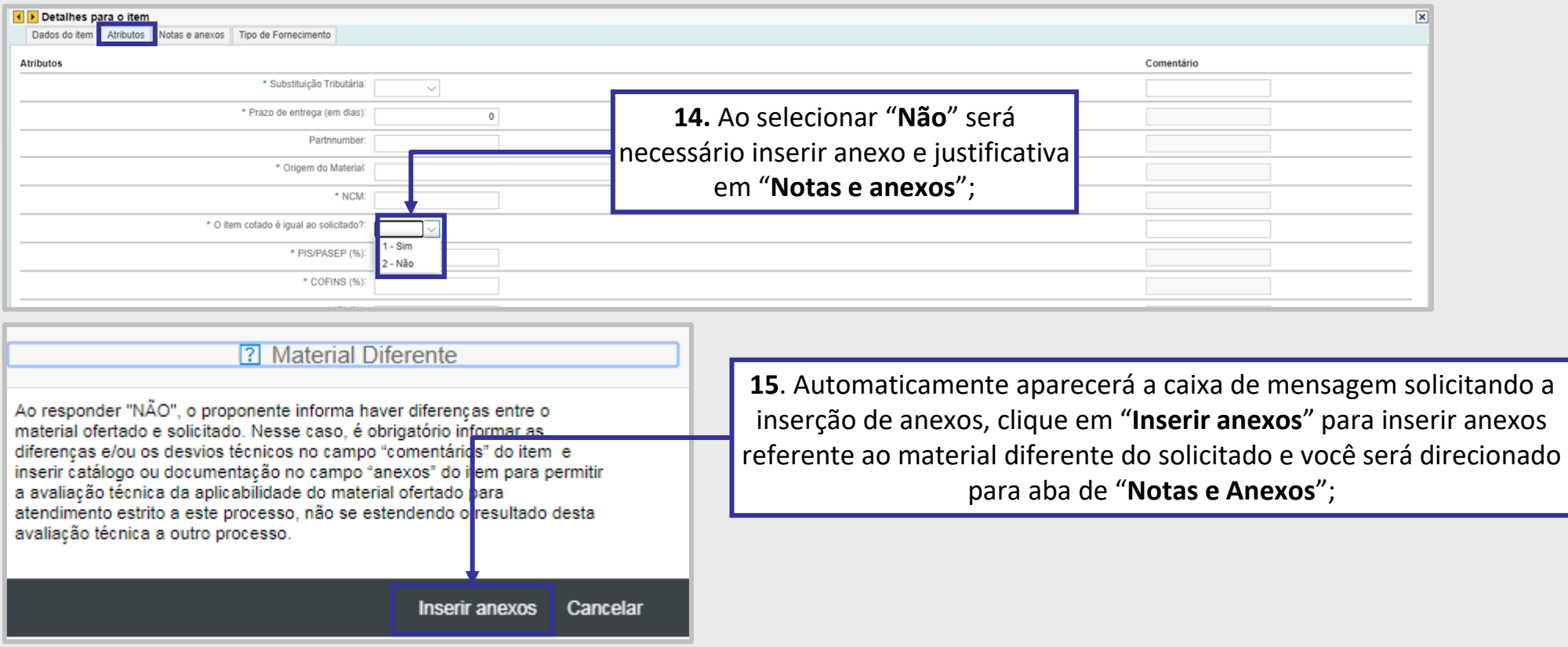

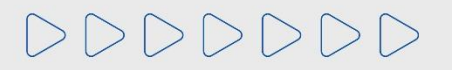

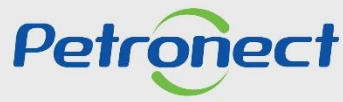

#### **Preenchimento de Proposta**

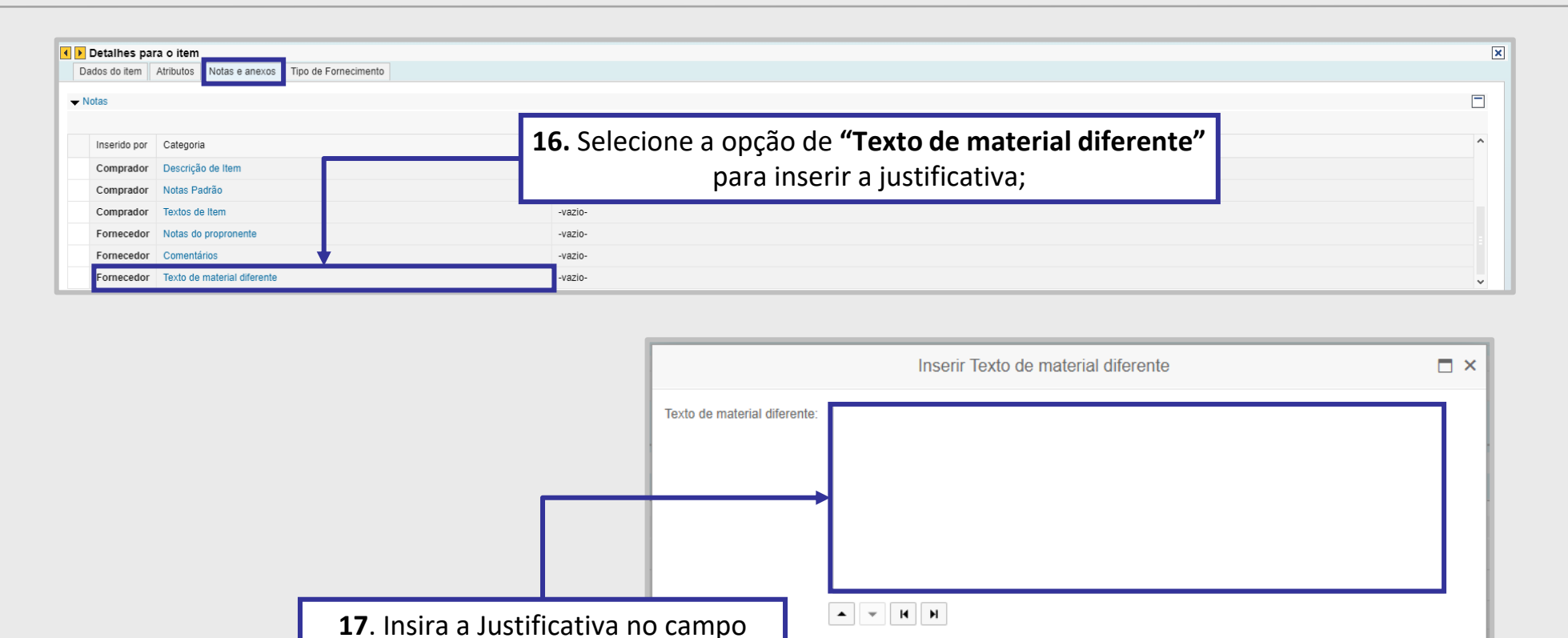

**Importante**: Não devem ser utilizados caracteres especiais para preenchimento da "**Justificativa**".

**"Texto de material diferente"** e clique em **"OK"**;

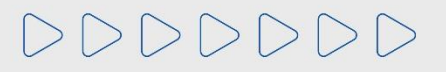

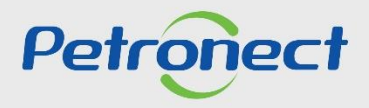

OK Cancelar

# **Preenchimento de Proposta**

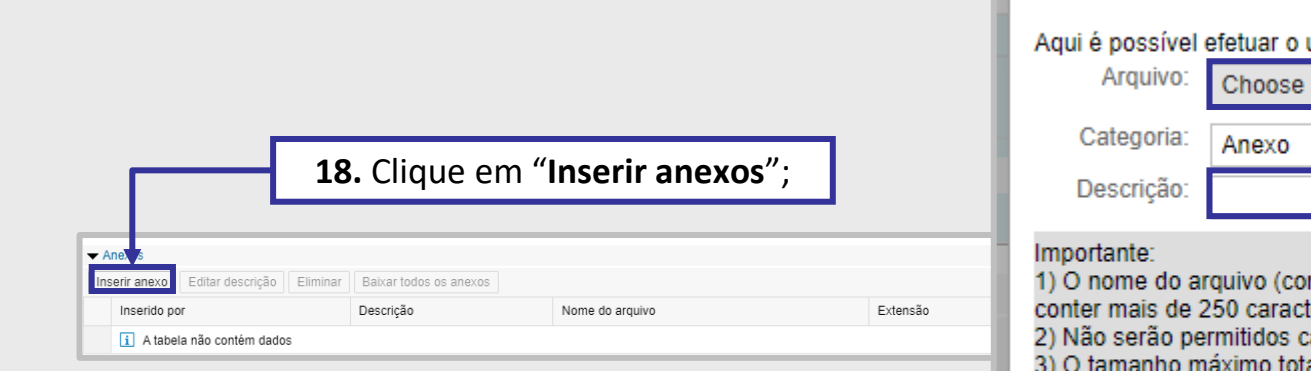

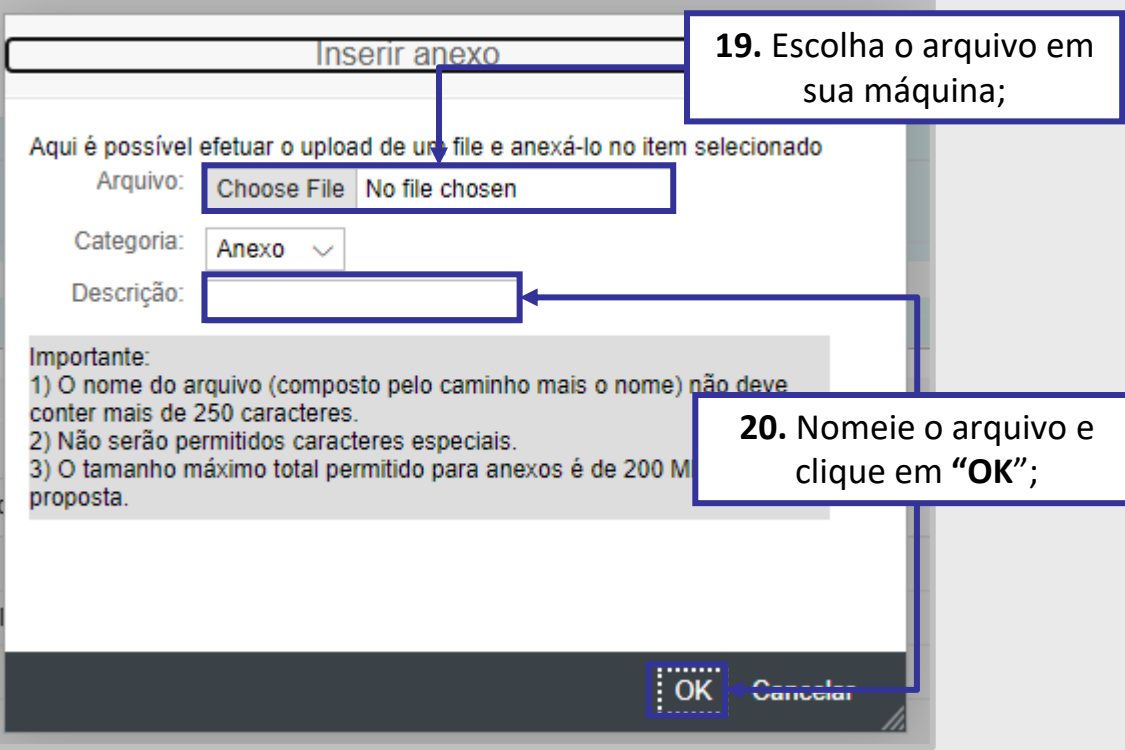

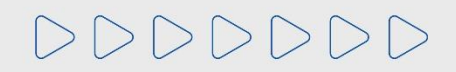

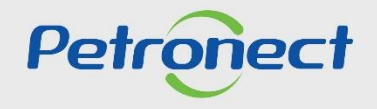

#### **Preenchimento de Proposta**

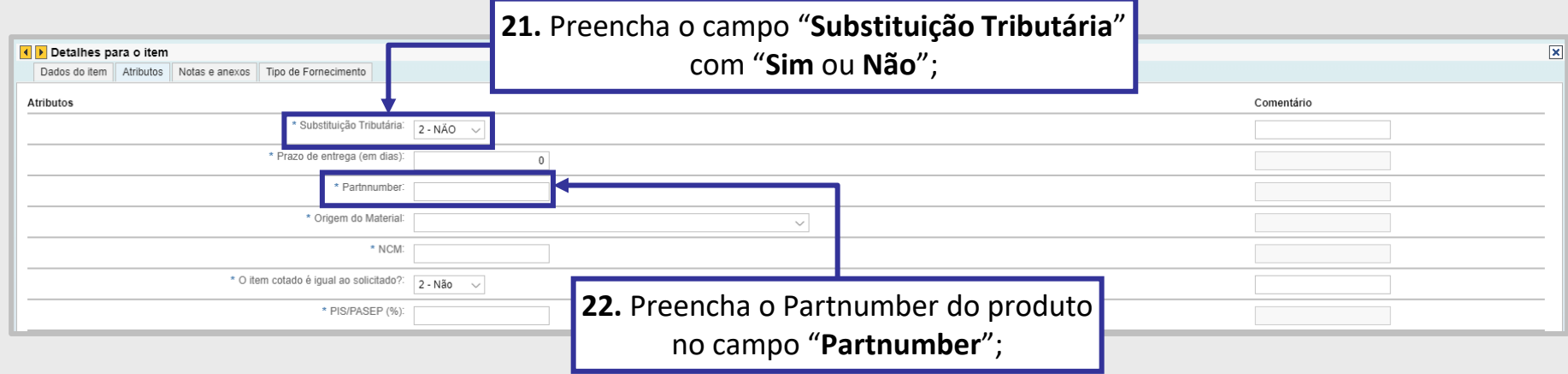

#### **Importante**:

1. Ao selecionar a opção "**SIM**", será habilitado o campo "**Comentários**", de **preenchimento obrigatório**, onde deverá ser informada a **sustentação legal** e não devem ser utilizados caracteres especiais para preenchimento;

2. O campo comentários de **"Substituição Tributária**", aceita até 50 caracteres;

3. O campo comentários do "**Partnumber**", aceita até 20 caracteres, podendo ter letras e números.

# DDDDDDD

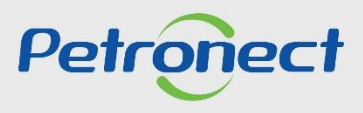

#### **Preenchimento de Proposta**

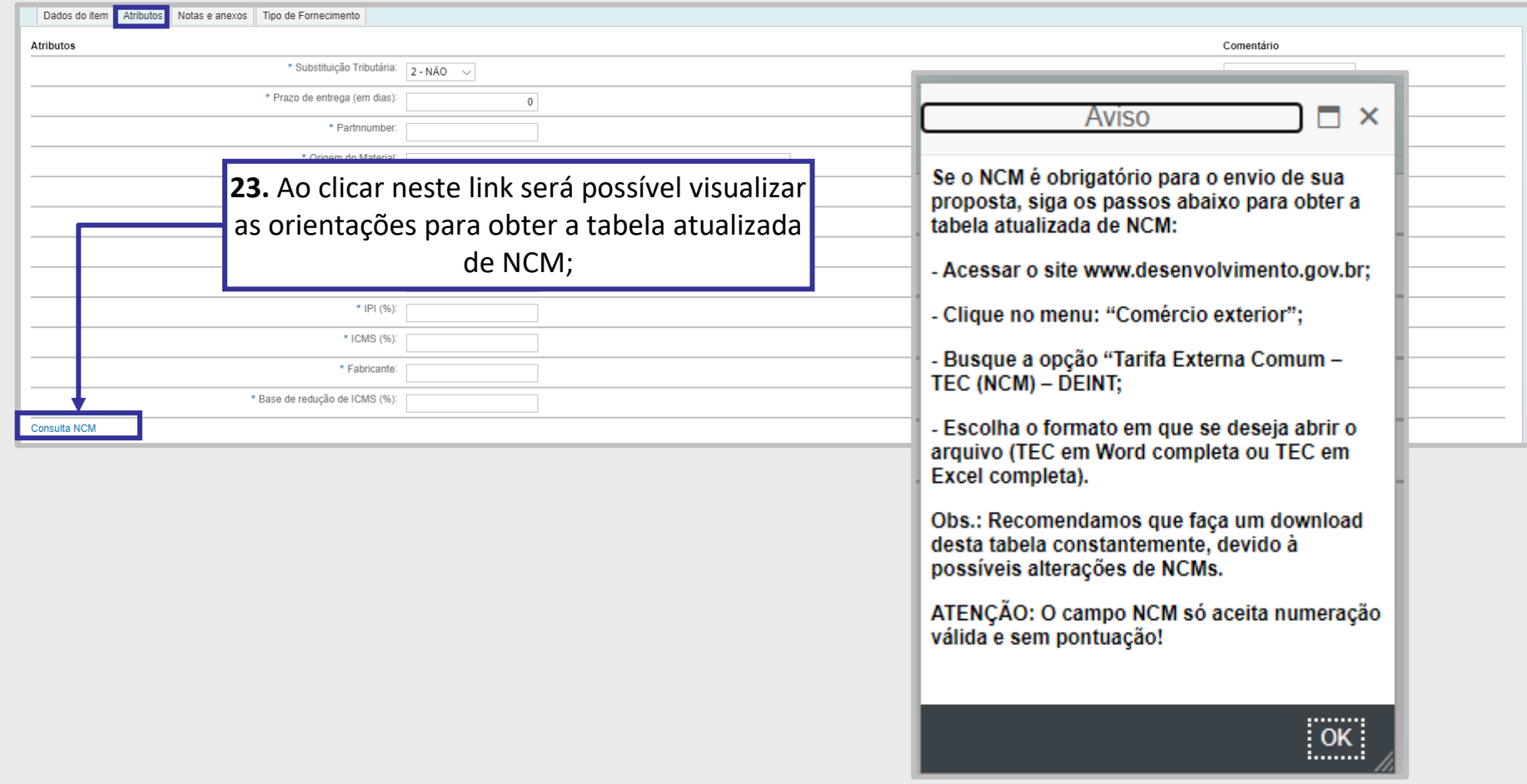

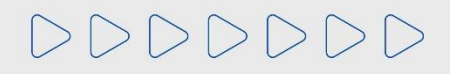

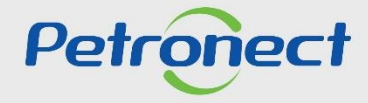

#### **Preenchimento de Proposta**

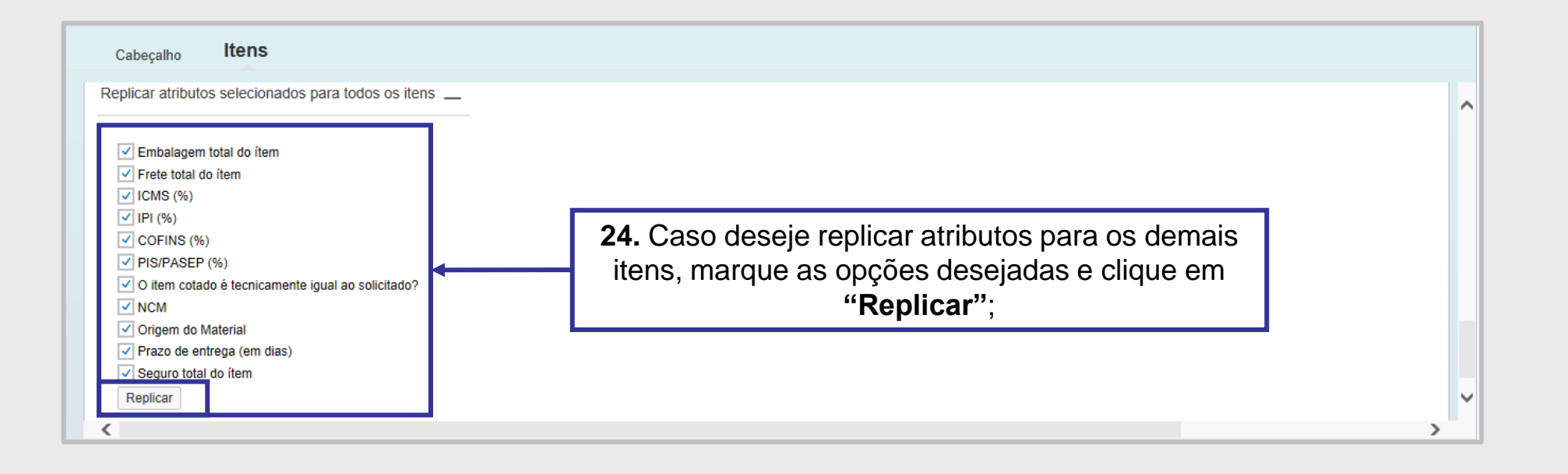

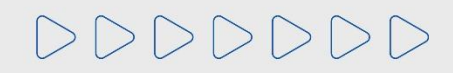

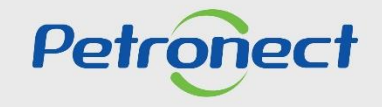

#### **Preenchimento de Proposta / Inclusão de Comentários e Anexos na Proposta**

Para inserir um comentário ao Comprador/Contratador, clique no link **"Comentários"** da opção Fornecedor conforme destaque.

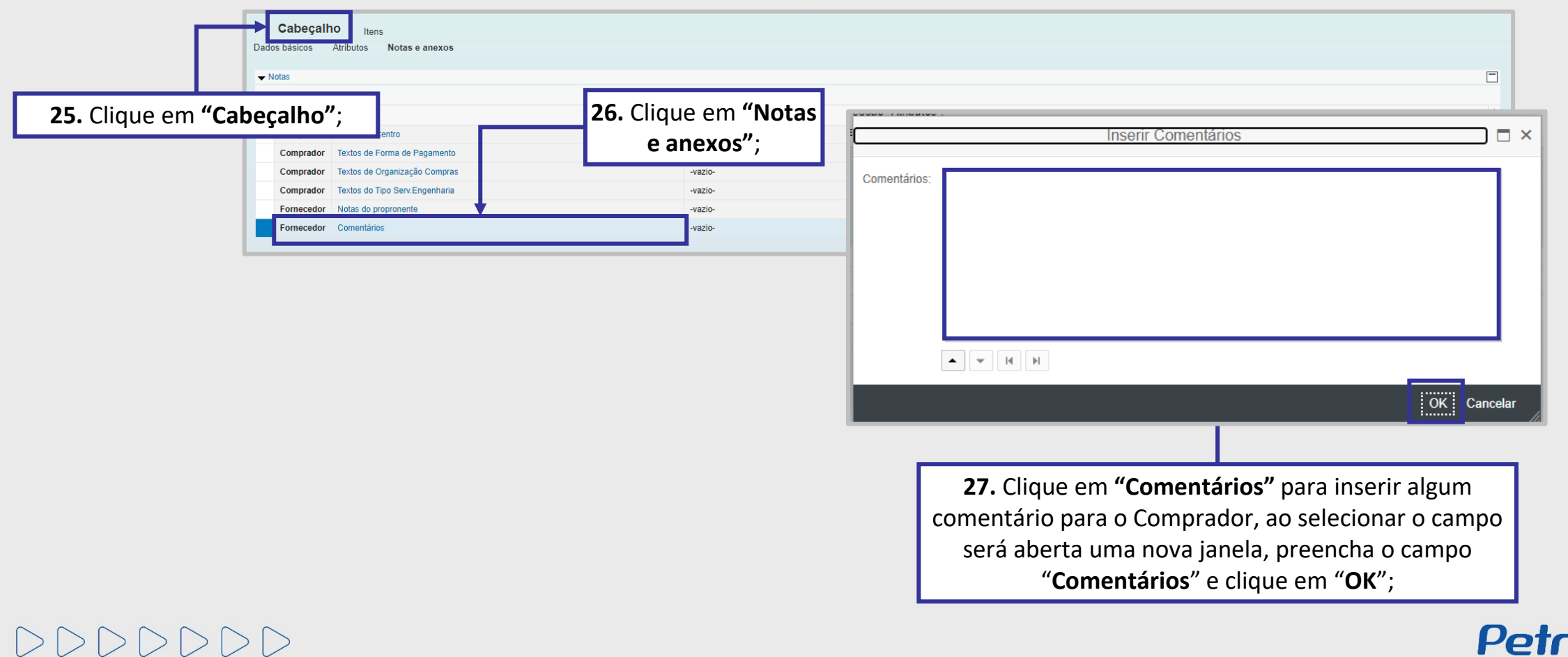

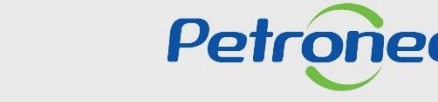

#### **Preenchimento de Proposta / Inclusão de Comentários e Anexos na Proposta**

Insira os anexos em seu tipo correto. Atenção as instruções na tela!

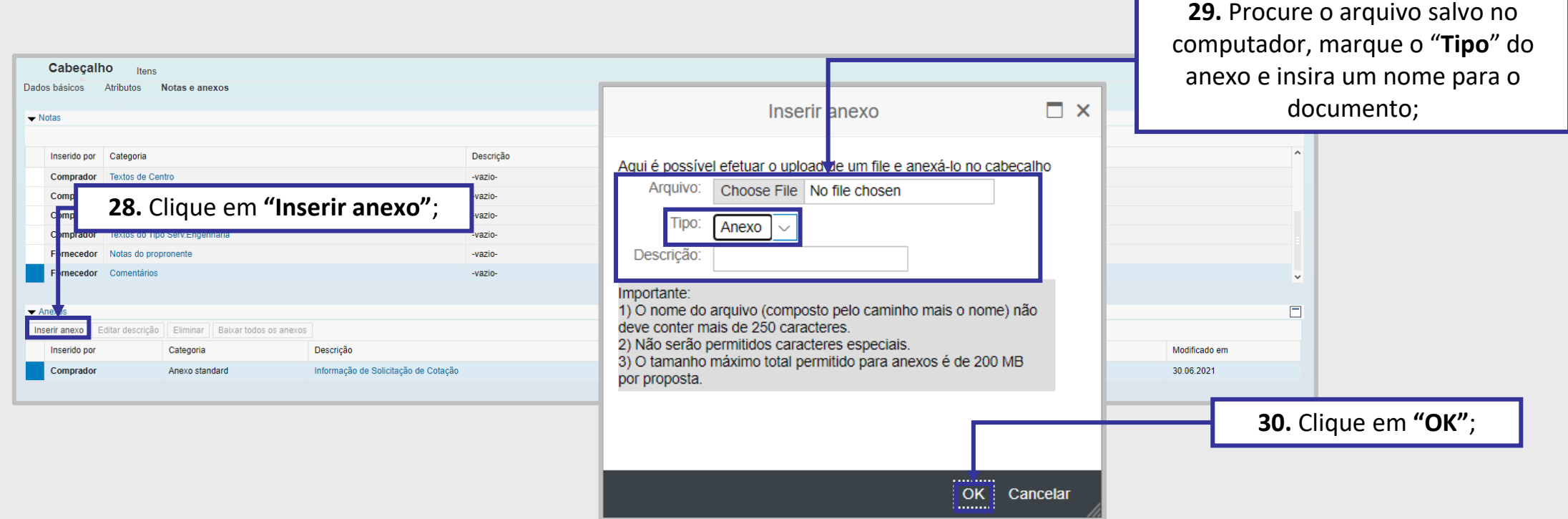

**Importante**: No campo "**Tipo**", poderá vir outros tipos de diferentes Anexos, como a PPU e DFP. É muito importante que selecione a opção certa e anexe o documento relacionado ao campo "**Tipo**" selecionado.

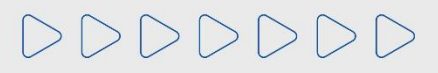

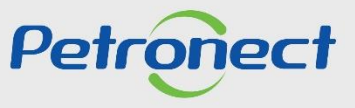

# **Preenchimento de Proposta / Aceitar Declarações**

Para enviar a proposta, é necessário aceitar as "**Declarações**". Na parte superior, localize o botão "**Visualizar Declarações**".

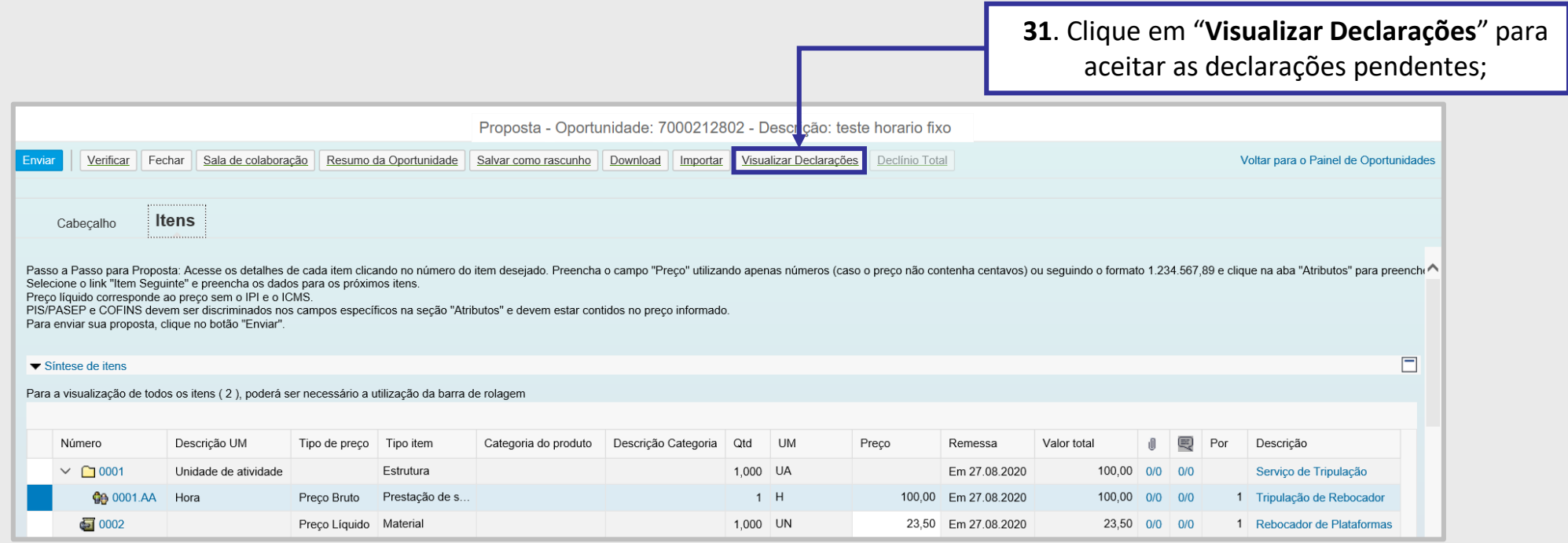

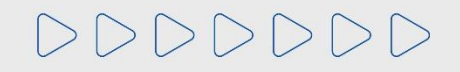

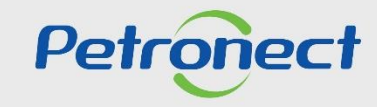

#### **Preenchimento de Proposta / Aceitar Declarações**

Será exibida uma lista com as Declarações da Oportunidade.

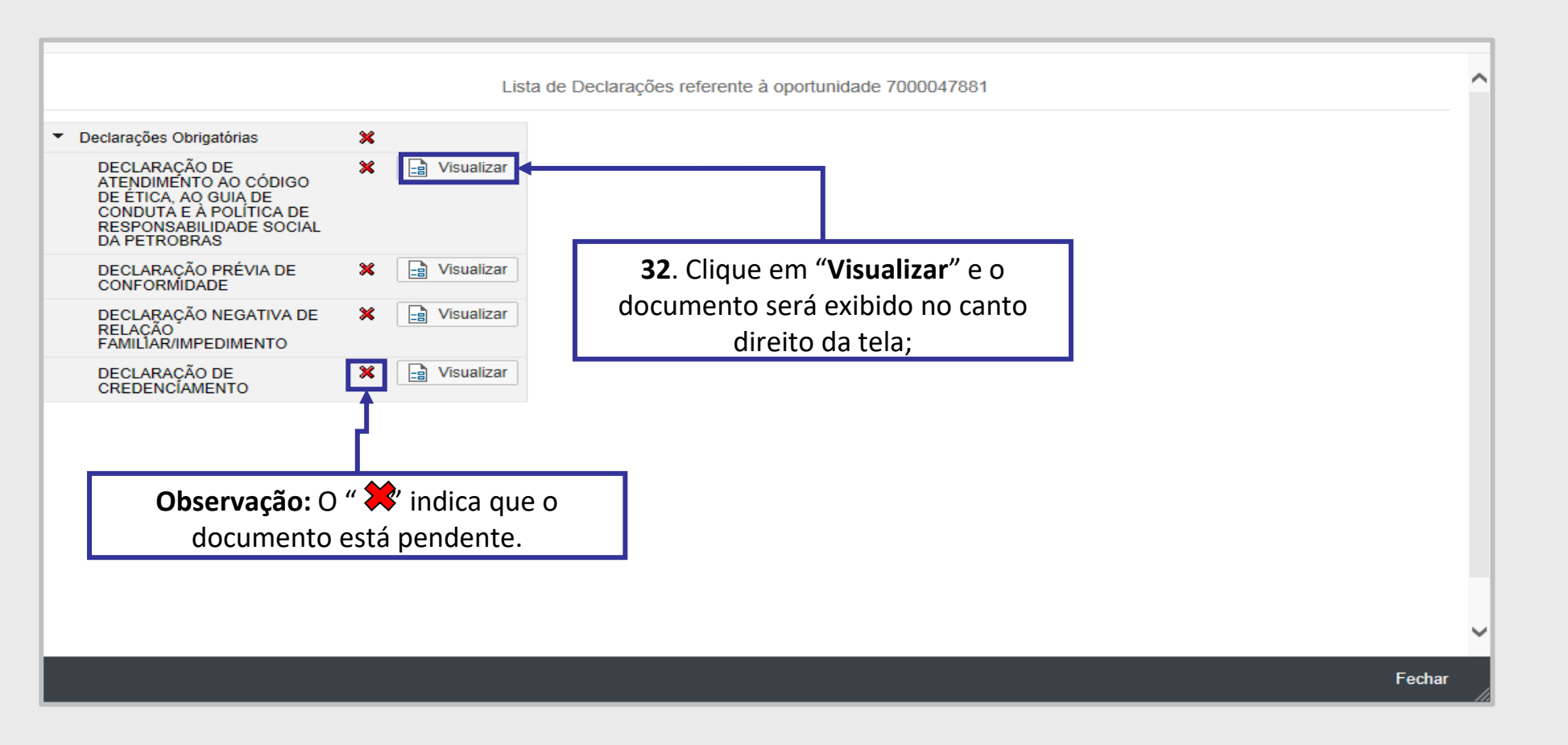

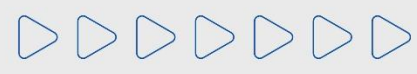

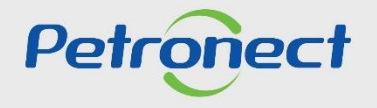

#### **Preenchimento de Proposta / Aceitar Declarações**

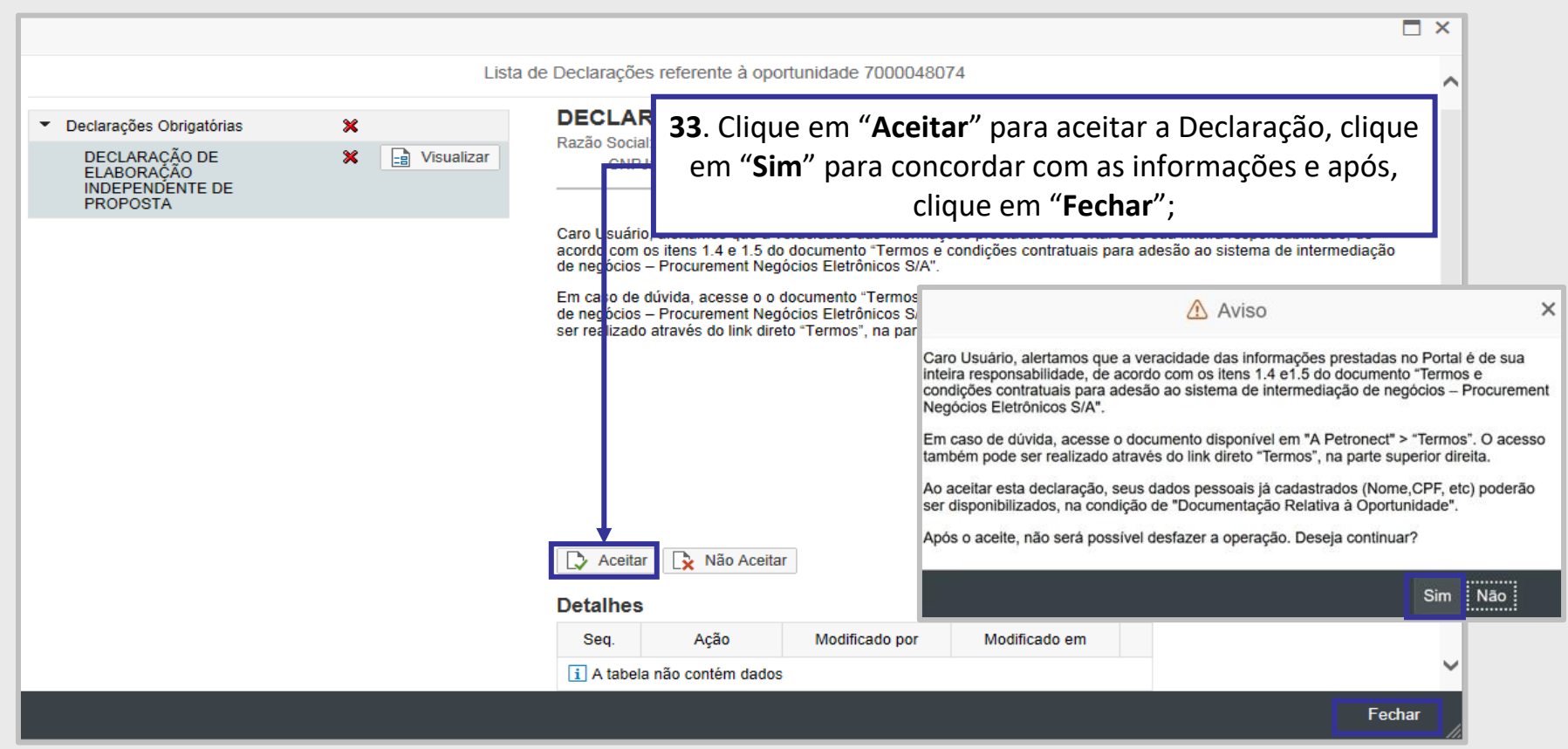

**Observação:** Caso clique em "**Não Aceitar**", enquanto a oportunidade não alcançar a "**Data Fim**", a Declaração poderá ser aceita posteriormente.

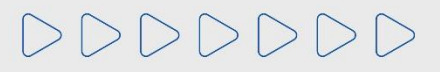

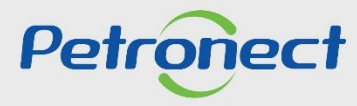

#### **Preenchimento de Proposta / Aceitar Declarações**

Em algumas oportunidades será exigido que algumas declarações sejam anexadas na proposta.

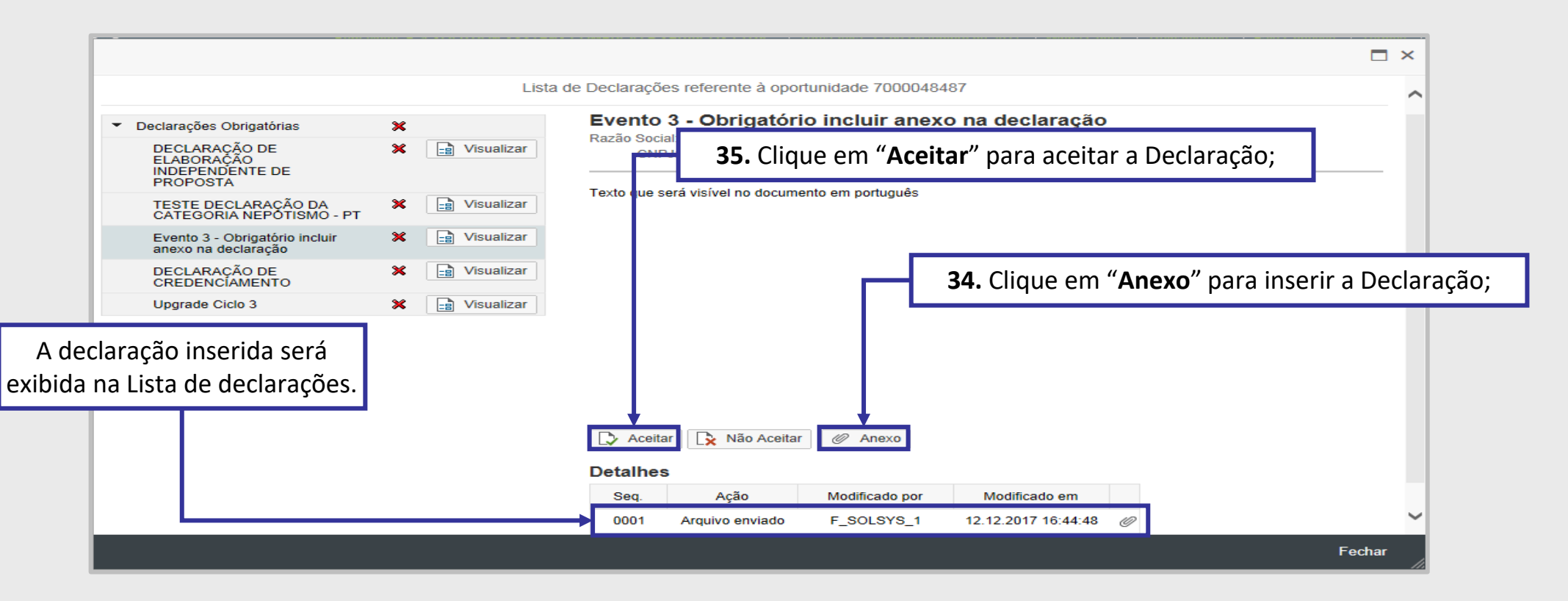

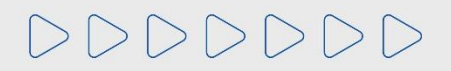

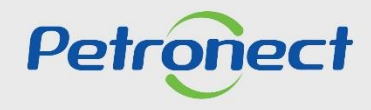

#### **Preenchimento de Proposta / Aceitar Declarações**

As oportunidades que possuem Declarações só poderão ser enviadas após o aceite das declarações.

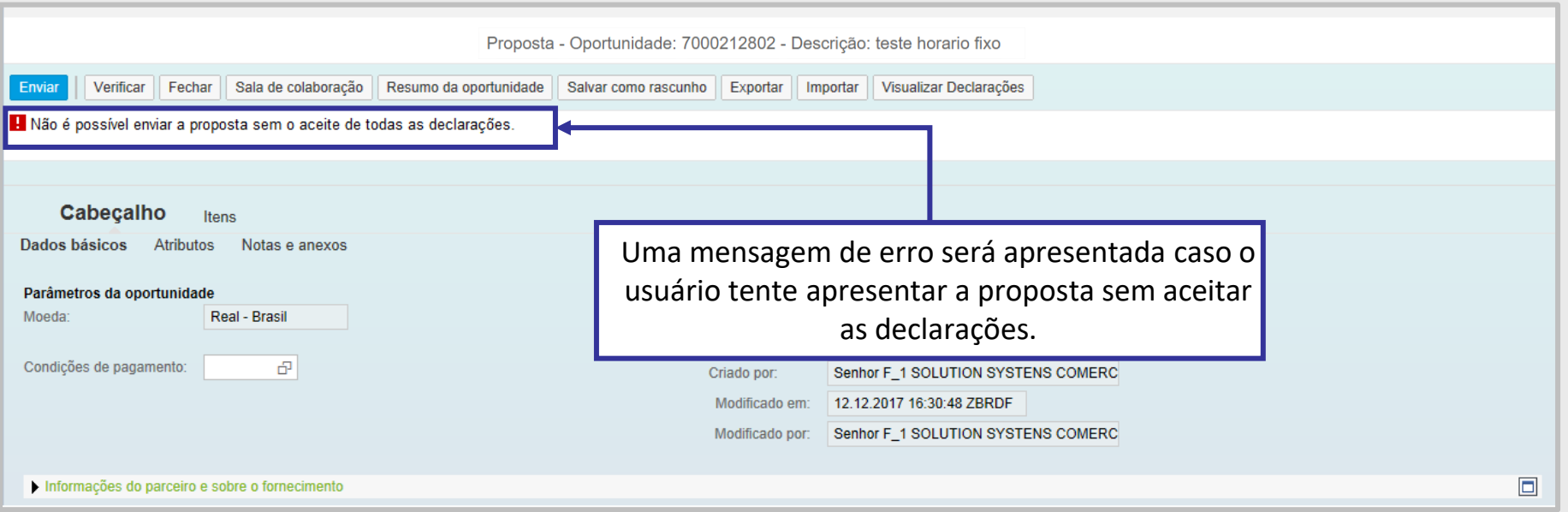

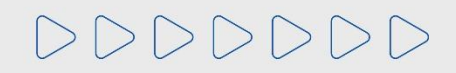

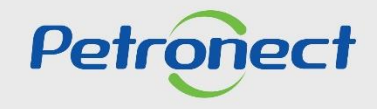

#### **Preenchimento de Proposta / Aceitar Declarações**

Para as oportunidades empresas **TAG e PBIO** (Empresa 9000), o fornecedor deverá marcar a caixa de seleção para o atributo "**Li e estou de acordo com os termos do Documento "Declaração Unificada", adendo ao Edital**", esse atributo é obrigatório e não será possível enviar a proposta caso o aceite não seja marcado.

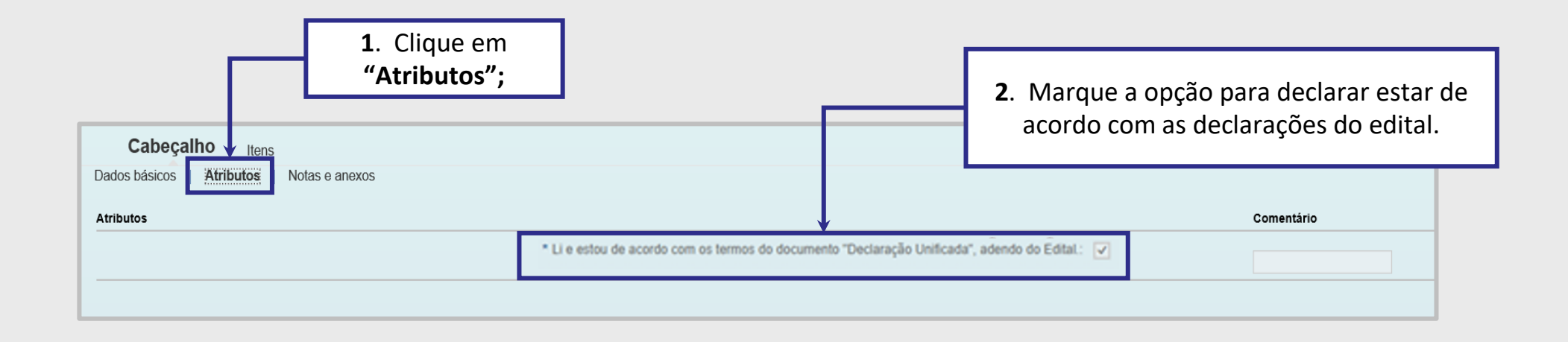

**Importante**: Não será possível enviar a proposta sem aceitar as Declarações.

![](_page_22_Picture_5.jpeg)

![](_page_22_Picture_6.jpeg)

#### **Envio de Proposta**

![](_page_23_Picture_131.jpeg)

**Atenção:** Após o encerramento do prazo de apresentação de Propostas (Data fim da Oportunidade) as propostas gravadas como rascunho são consideradas como não apresentadas e serão descartadas pelo sistema.

Utilize o botão **"Verificar"**, para conferir se todos os campos obrigatórios, foram preenchidos.

# DDDDDDD

![](_page_23_Picture_6.jpeg)

#### **Envio de Proposta**

![](_page_24_Picture_2.jpeg)

Certifique-se que sua proposta foi enviada até a data e hora fim da oportunidade! E verifique o **"Comprovante de Envio de Proposta"**! Também é possível retirar o Comprovante através da Lupa **Q** em "Painel de Oportunidades".

![](_page_24_Picture_4.jpeg)

![](_page_24_Picture_5.jpeg)

**Recursos Importantes – Informações Úteis**

#### **Recursos Importantes:**

❑ Para oportunidades com muitos itens, utilize a "Macro de Carga de Cotações" disponível na página do Portal Petronect no menu **Compras e Contratações > Ferramentas**.

❑ Utilize a Calculadora de Preço Líquido disponível na página do Portal Petronect no menu **Compras e Contratações > Ferramentas**.

## **Informações Úteis**:

- ❑ **Preço Líquido**: Preencher o campo "**Preço**" sem o acréscimo de Impostos.
- ❑ **Preço Bruto**: Preencher o campo "**Preço**" com o acréscimo de Impostos.
- ❑ **Erro ao tentar enviar / criar proposta**: O Portal Petronect **não permite** mais o envio de proposta em uma mesma Oportunidade, **pelo mesmo CPF**, mesmo que o envio ocorra por empresas diferentes.

![](_page_25_Picture_9.jpeg)

![](_page_25_Picture_10.jpeg)

**Recursos Importantes – Informações Úteis**

**Informações Úteis**:

- ❑ **Erro ao tentar anexar documentos do tipo (.txt)**: O sistema não aceita arquivo com a extensão (.txt).
- ❑ O nome do **arquivo não poderá** ultrapassar de **250** caracteres.
- ❑ O tamanho **máximo total** permitido de anexos é de **200MB** por proposta e também na **Sala de Colaboração**. Caso ultrapasse, fracione o arquivo.
- □ Erro ao anexar documentos na aba "Cabeçalho > Notas e Anexos > Anexos", em inserir Notas na aba "Cabeçalho > Notas e Anexos > Notas", e /ou **inserir justificativa**: Verifique se o nome do arquivo contém algum tipo de **caracter especial**, pois não poderá conter nenhum.
- ❑ Caso a sua sessão **esteja travada** por abertura de várias sessões do Portal Petronect, clique em "**Cotações Eletrônicas**", após "**Desbloquear Sessão**" e destrave a sessão.

![](_page_26_Picture_8.jpeg)

![](_page_26_Picture_9.jpeg)

# DDDDDDD

# Petronect

# QUANDO CRIAMOS UMA BOA MARCA **ABRIMOS UM PORTAL PARA O FUTURO**

![](_page_27_Picture_4.jpeg)

![](_page_27_Picture_5.jpeg)